## **How To Reinstall SiteManager 3.9a Using The Altiris Agent**

- 1. First, restart your computer.
- 2. Double-click on the Altiris Agent icon on your taskbar.

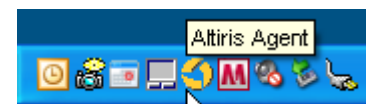

3. Highlight the 'SiteManager 3.9a' package on the right side of the window.

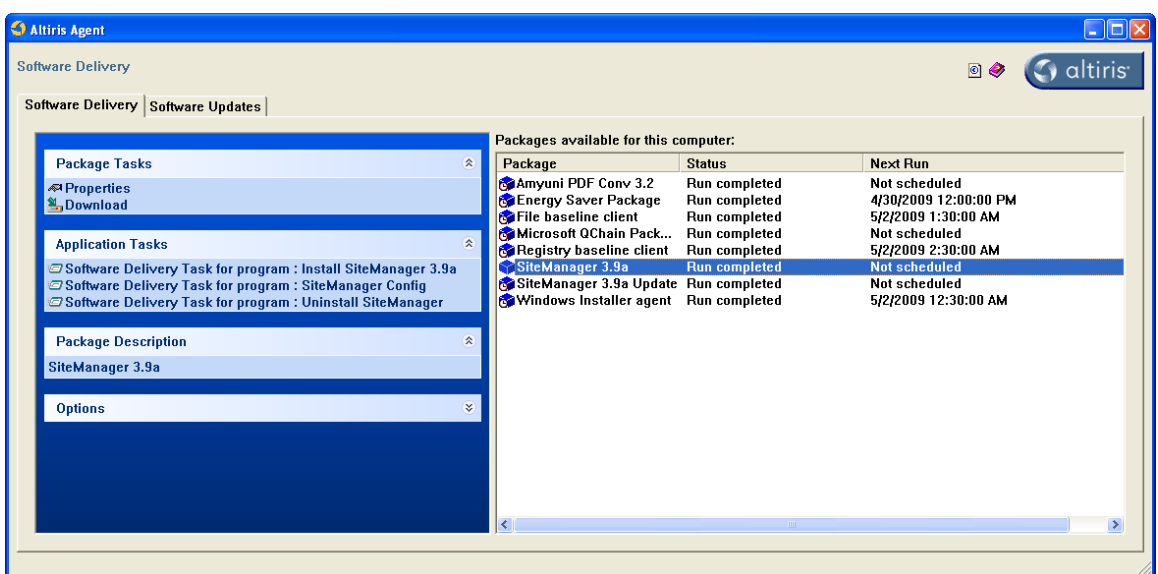

4. Click the 'Software Delivery Task for program: Uninstall SiteManager' on the left side of the window under Application Tasks.

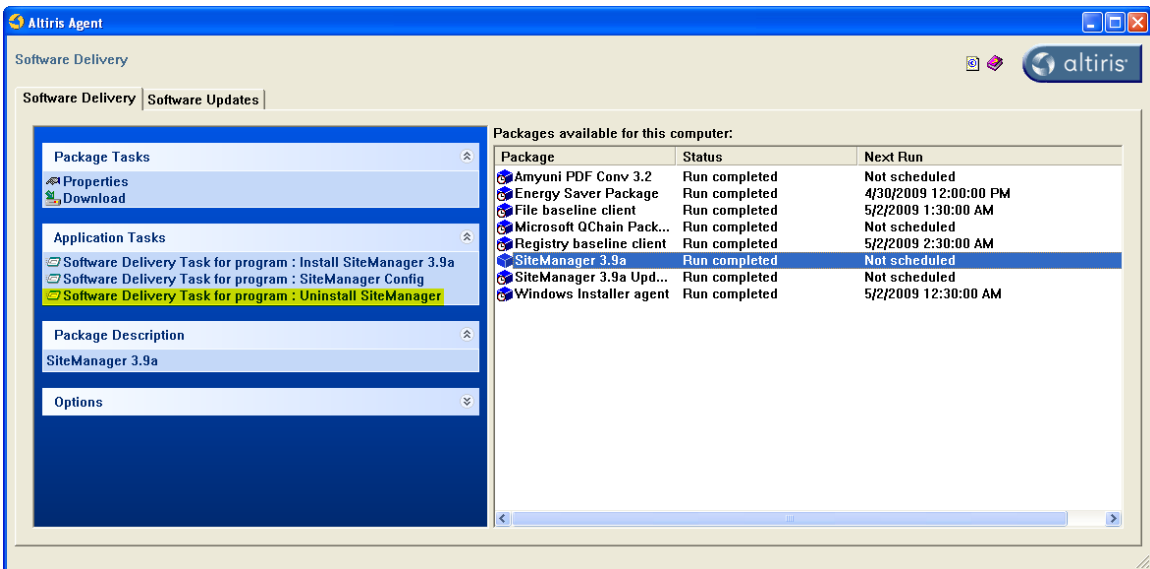

5. Once the task has completed running the Status on the right side of the window will show 'Run Completed'.

6. Open 'My Computer' or 'Windows Explorer', switch to the C: drive, highlight the 'SMAPP' folder, and delete it.

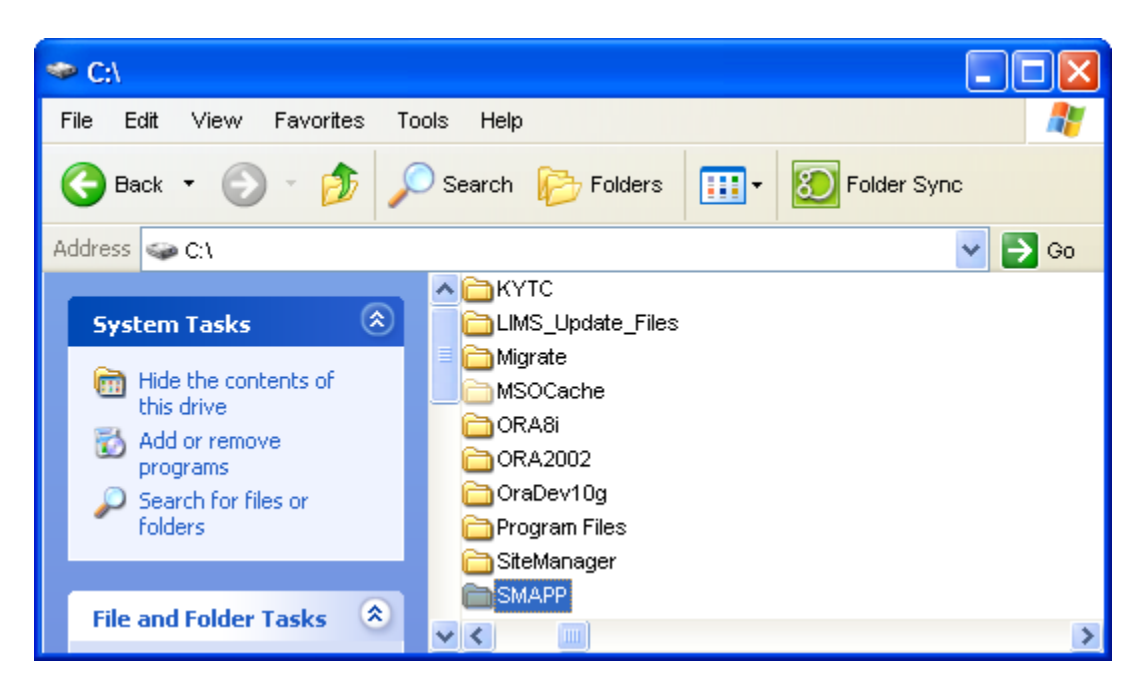

- 7. Close the 'My Computer' window or the 'Windows Explorer' window that you opened in Step # 6 by clicking the Red "X" in the upper right-hand corner of the window.
- 8. Next, click on 'Software Delivery Task for program: Install SiteManager 3.9a' on the left side of the window under Application Tasks.

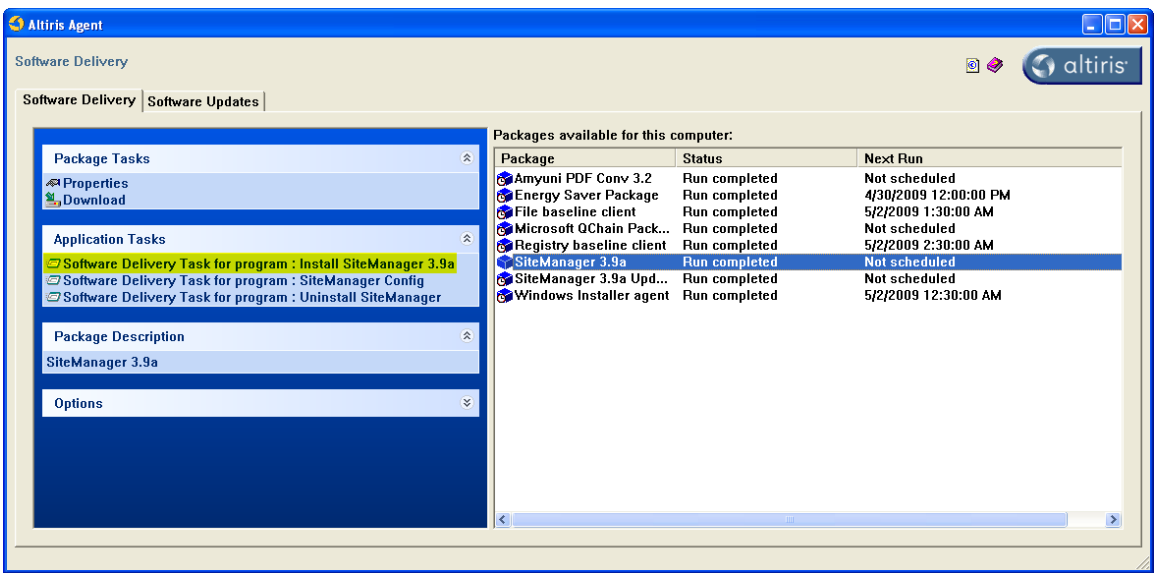

9. Once the window below appears you can close it by clicking the Red "X" in the upper right-hand corner of the window. At this point the Status on the right side of the Altiris Agent window will show 'Run Completed'.

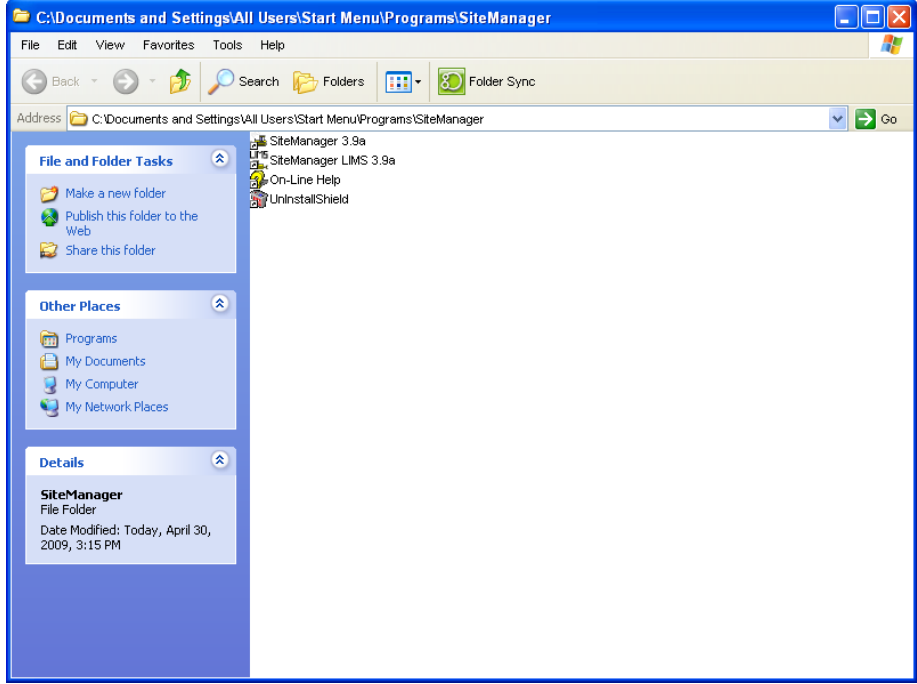

10. Next, click on 'Software Delivery Task for program: SiteManager Config' on the left side of the window under Application Tasks.

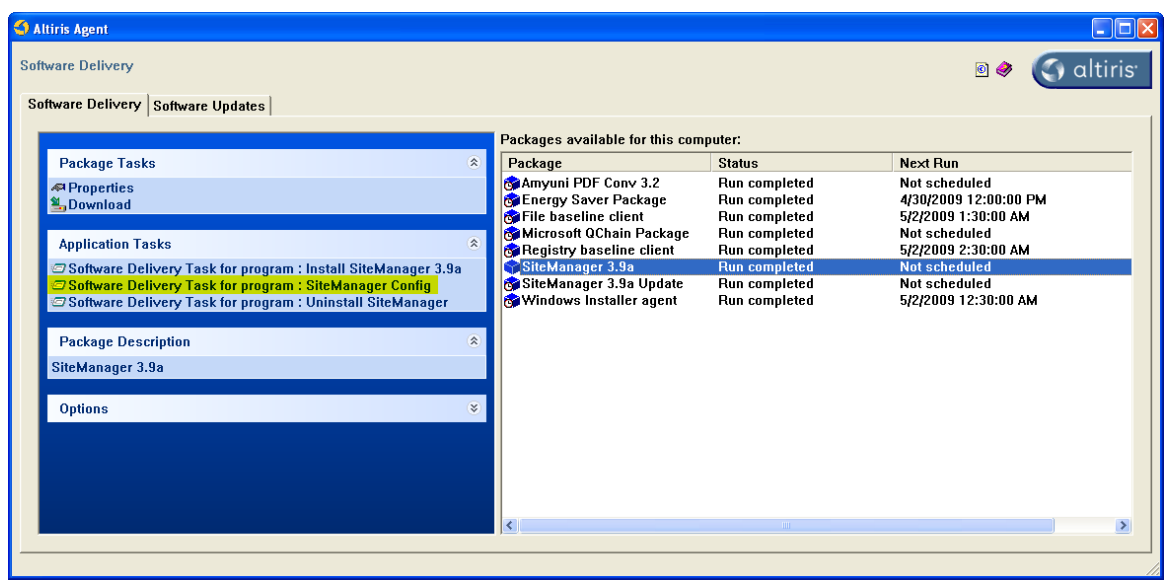

11. Once the task has completed running the Status on the right side of the window will show 'Run Completed'.

12. Highlight the 'SiteManager 3.9a Update' package on the right side of the window. Then, click on 'SiteManager 3.9a Update' on the left side of the window under Application Tasks.

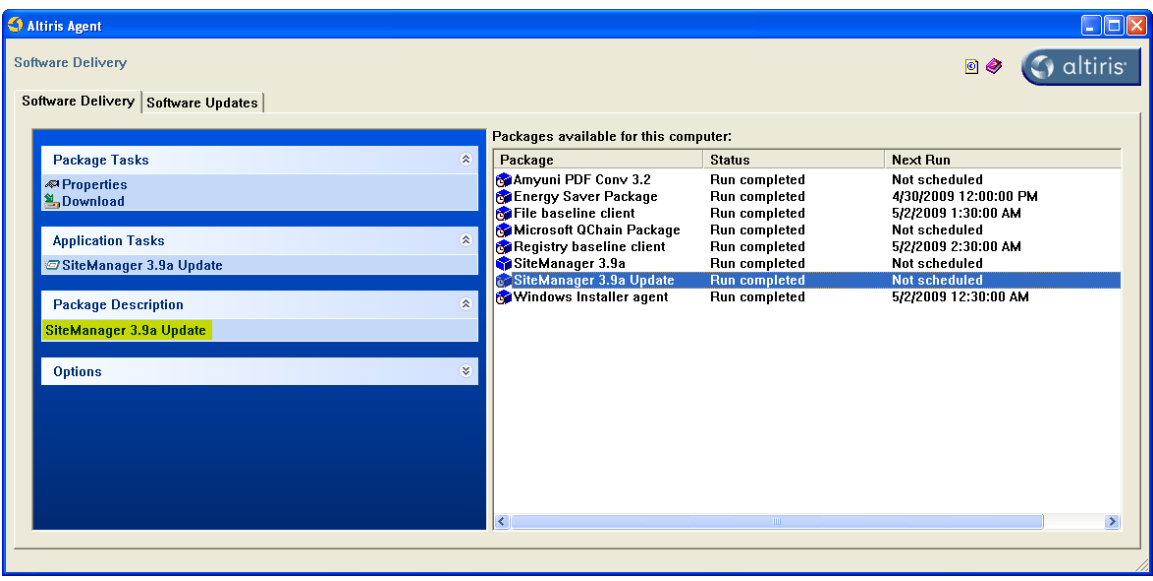

- 13. Once the task has completed running the Status on the right side of the window will show 'Run Completed'.
- 14. Close the Altiris Agent window by clicking the Red "X" in the upper right-hand corner of the window.